## **Organization Hierarchy Report**

To view an Organization Hierarchy report, complete the following steps.

- 1. From the **Reports** tab, click **Check Processing Reports**. The *View Reports* page appears.
- 2. Under **Business Reports**, click **Organization Hierarchy Report**. The *Organization Hierarchy Report* parameters page appears.
- <span id="page-0-0"></span>3. Click an OTC Endpoint to initiate the report. The *Organization Hierarchy* report preview page appears as shown in [Figure 1.](#page-0-0)

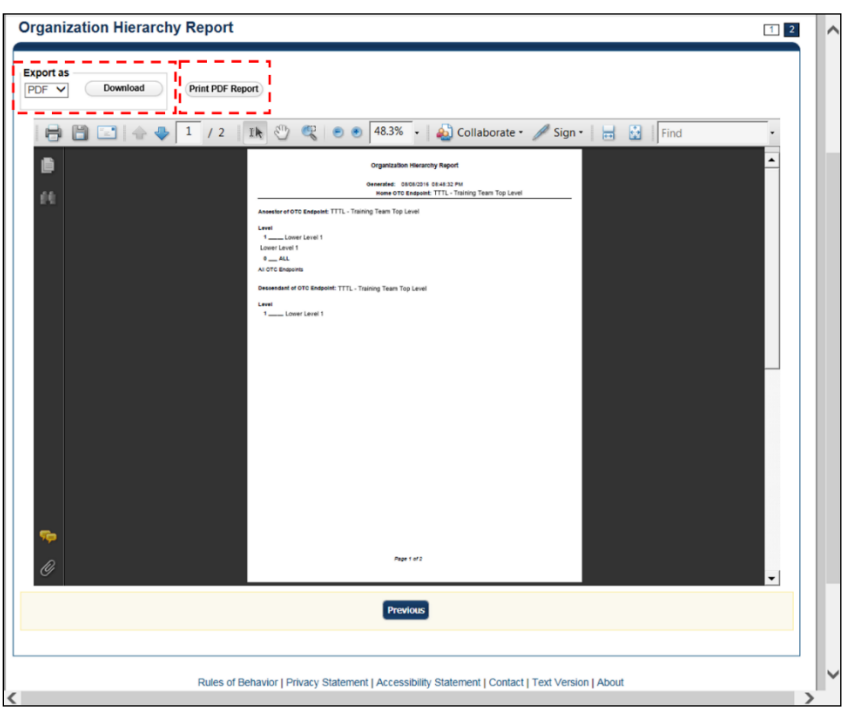

**Figure 1: Organization Hierarchy Report Preview Page**

- 4. Under Export as,
	- Select a **PDF**, **Excel** or **Word**
	- Click **Download**

Or

• Click Print PDF Report

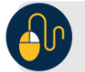

## **AD** Additional Button

• Click **Previous** to return to the previous page.